### Дистанционный режим. Работа на сайте Учи.ру

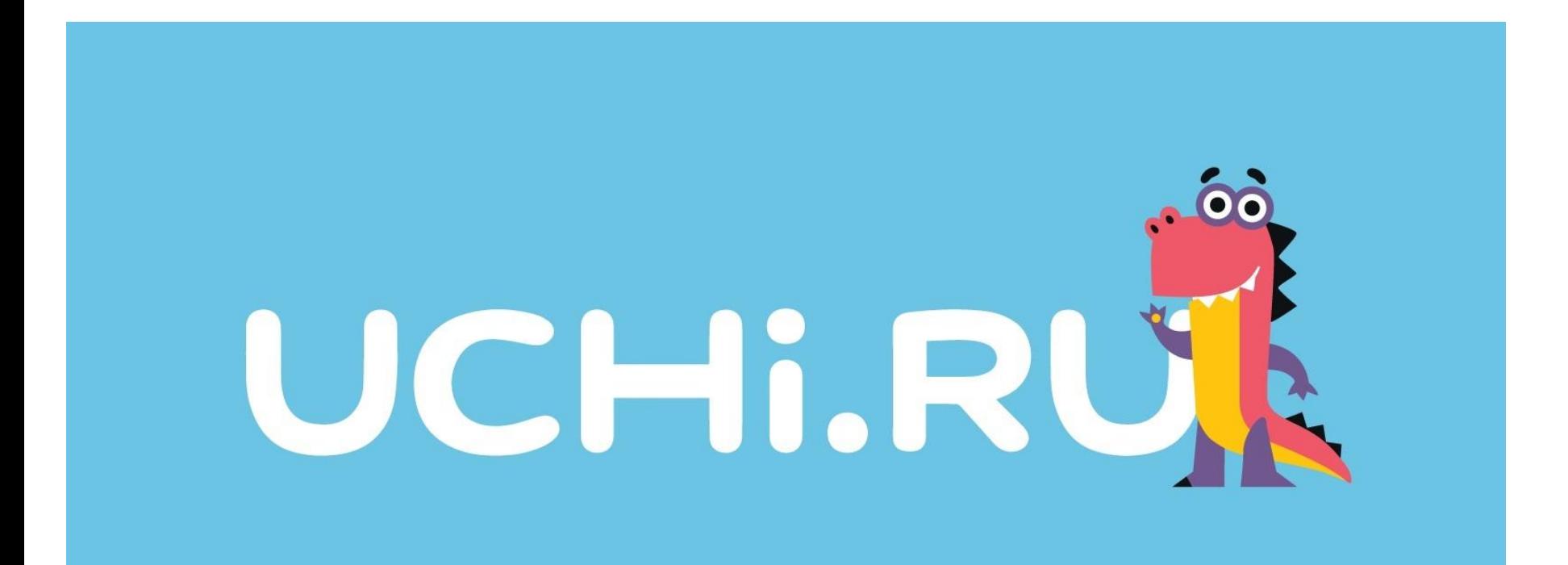

### Регистрация Адрес сайта: https://uchi.ru

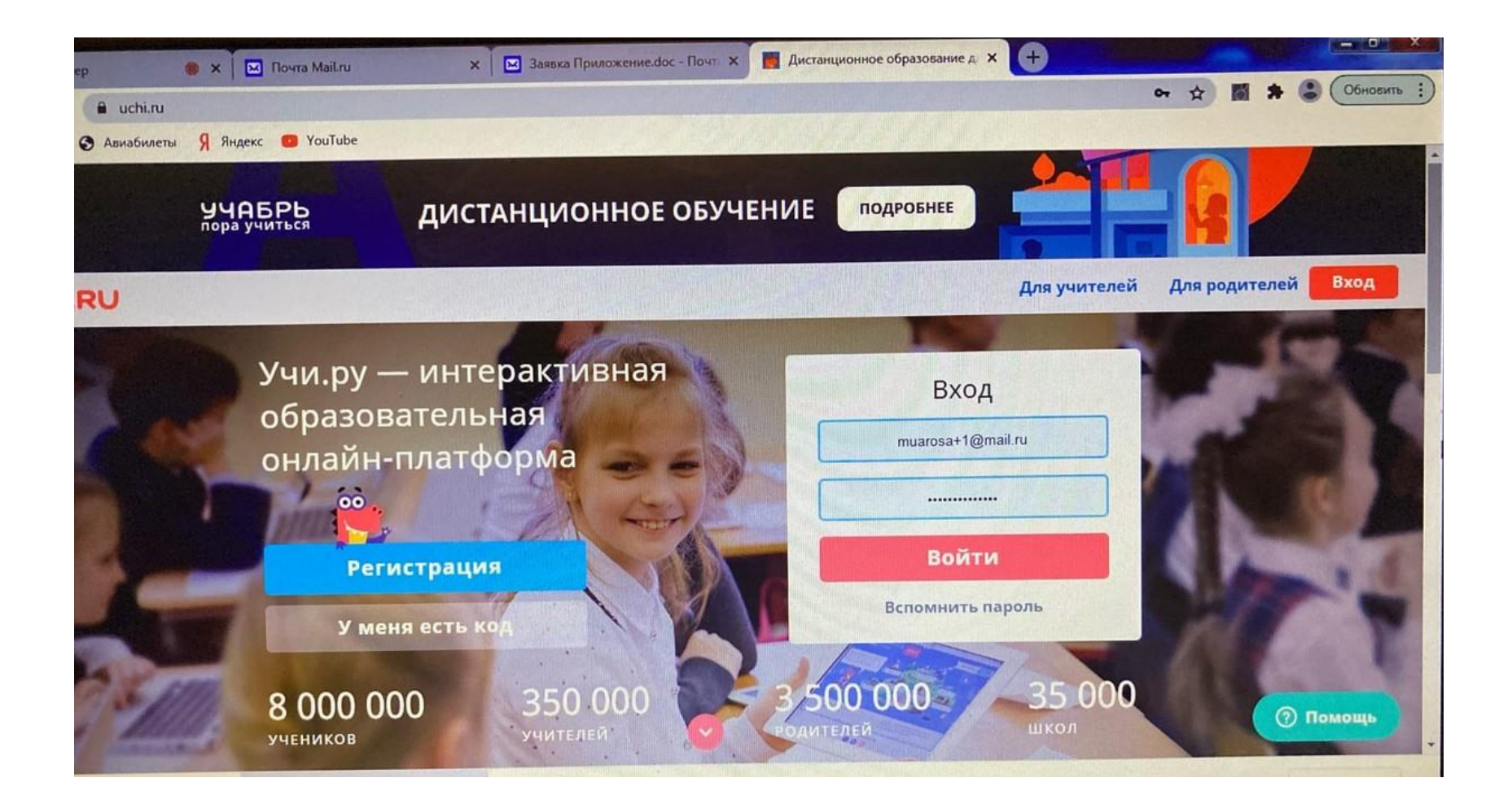

ЕСЛИ Вас не пригласили как учителя предметника в класс, где вы хотите вести уроки, можно зарегистрировать класс самим, НО в перечне предметов Нет ИСКУССТВА, но можно схитрить и выбрать предмет программирование

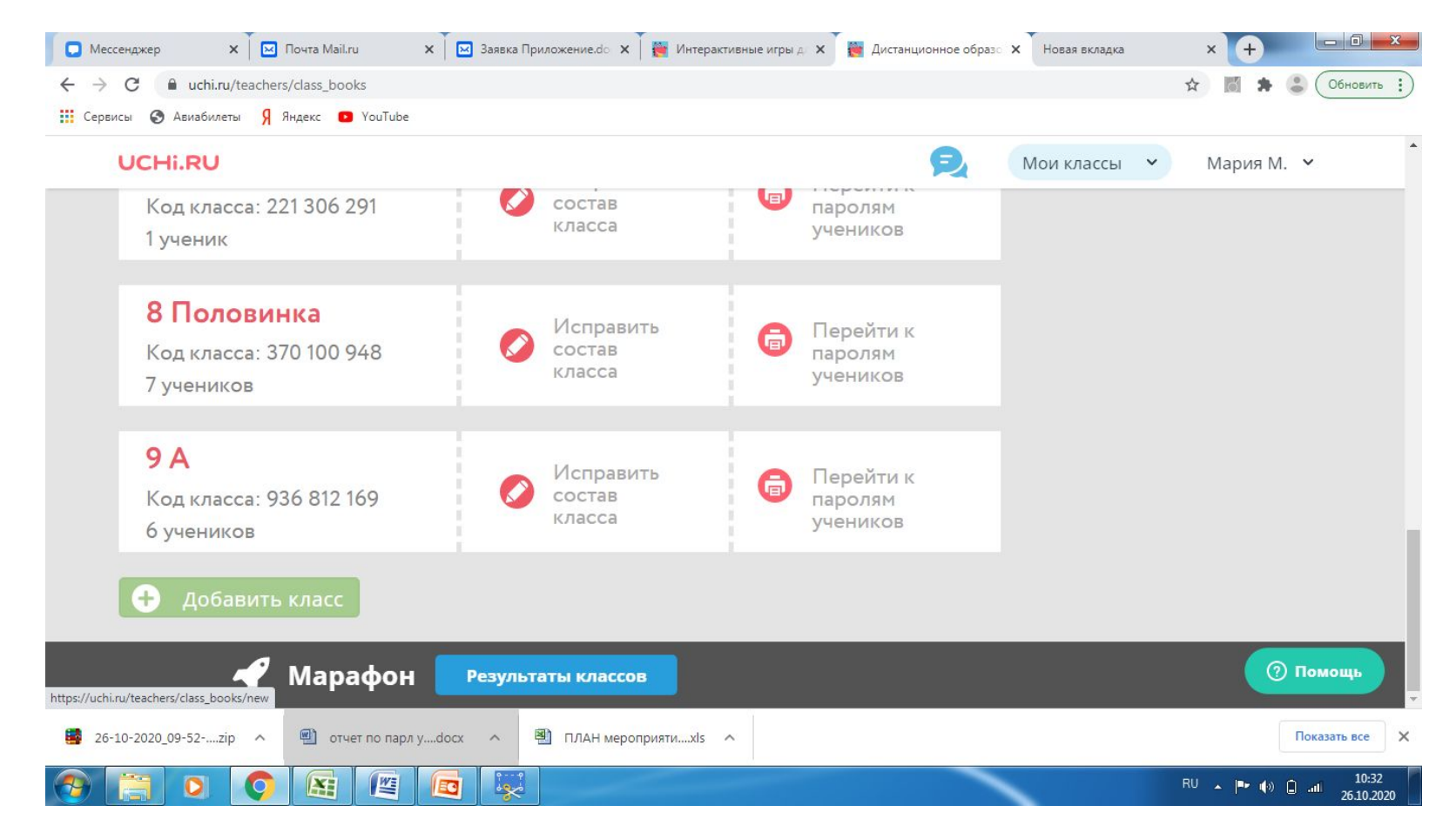

## **Использование сервиса внеурочной деятельности для дистанционных занятий**

- Войдите в **«Виртуальный класс»**.
- Запланируйте дату, время и предмет урока.
- Оставьте окно с сервисом «Виртуальный класс» в соседней вкладке браузера.
- Во время урока включите функцию **Демонстрация экрана** и выберите **Вкладка браузера**.
- Показывайте игру на своём экране, а ученики будут отвечать на задания письменно или устно.

#### Далее слева выбираем Сервисы Виртуальный класс

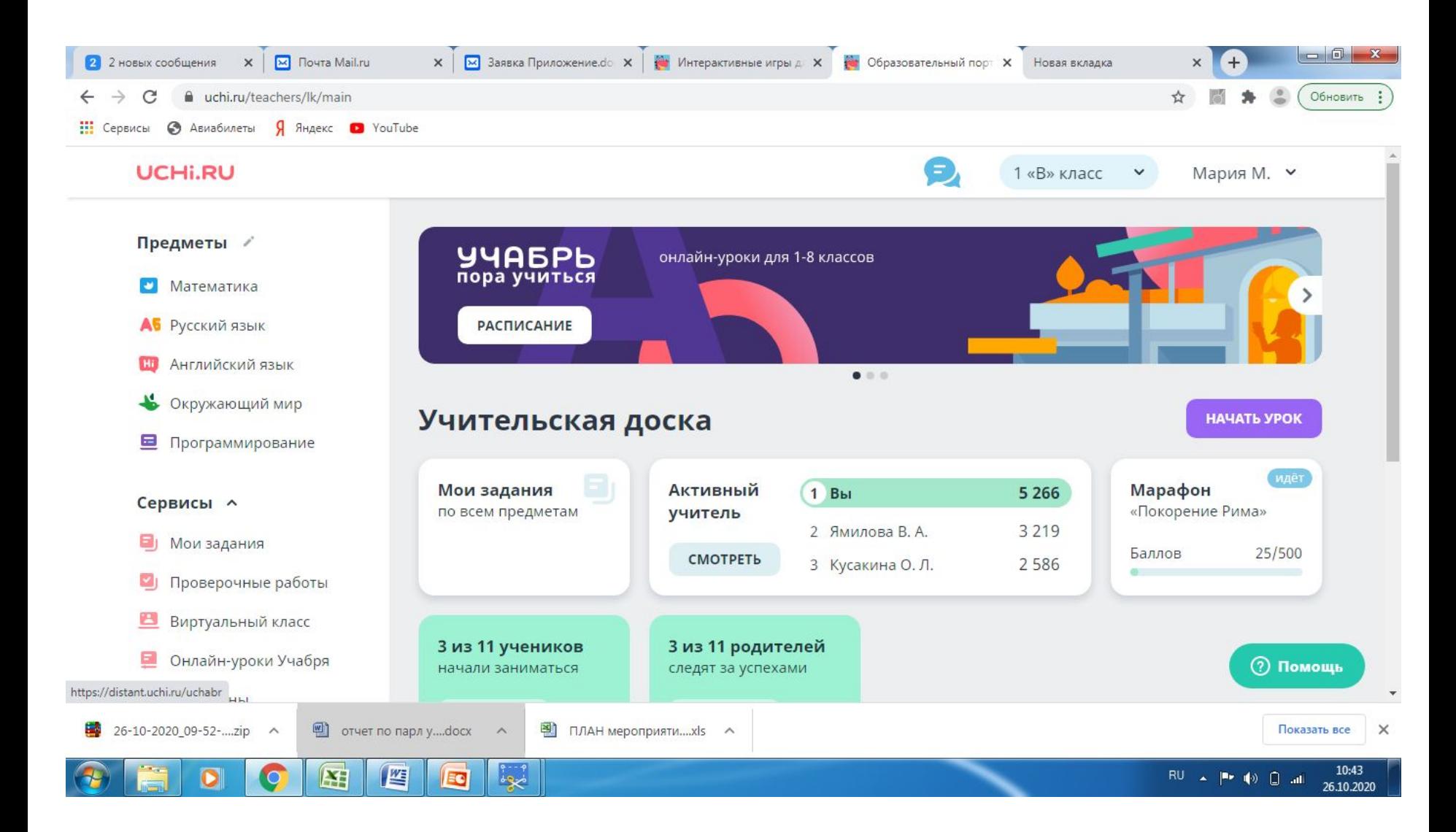

#### Запланируйте дату, время и предмет урока в окошке ЗАПЛАНИРОВАТЬ УРОК

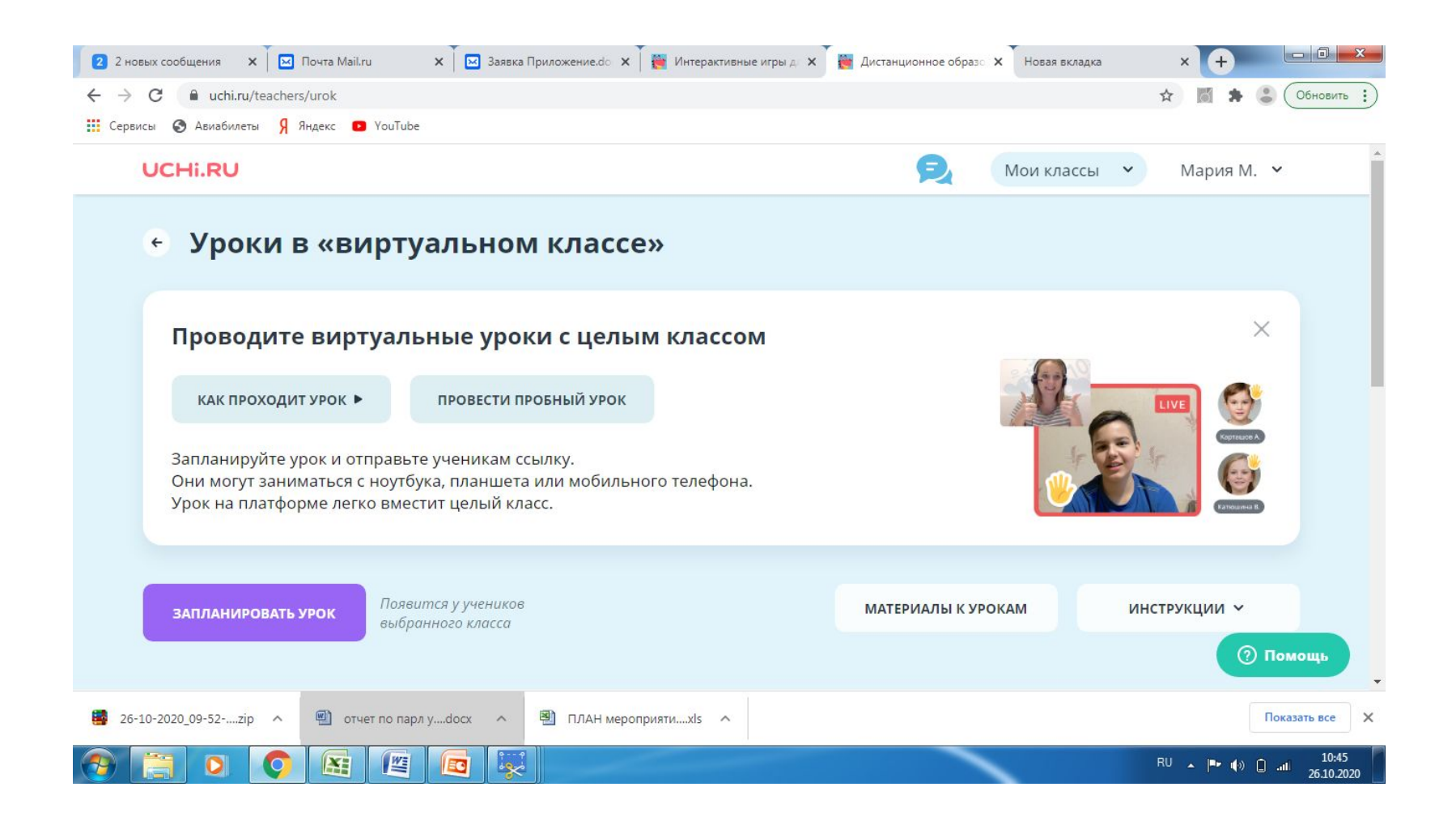

#### Выбираем время, дату, предмет (как вариант программирование). В назначенный день и время войдите на урок

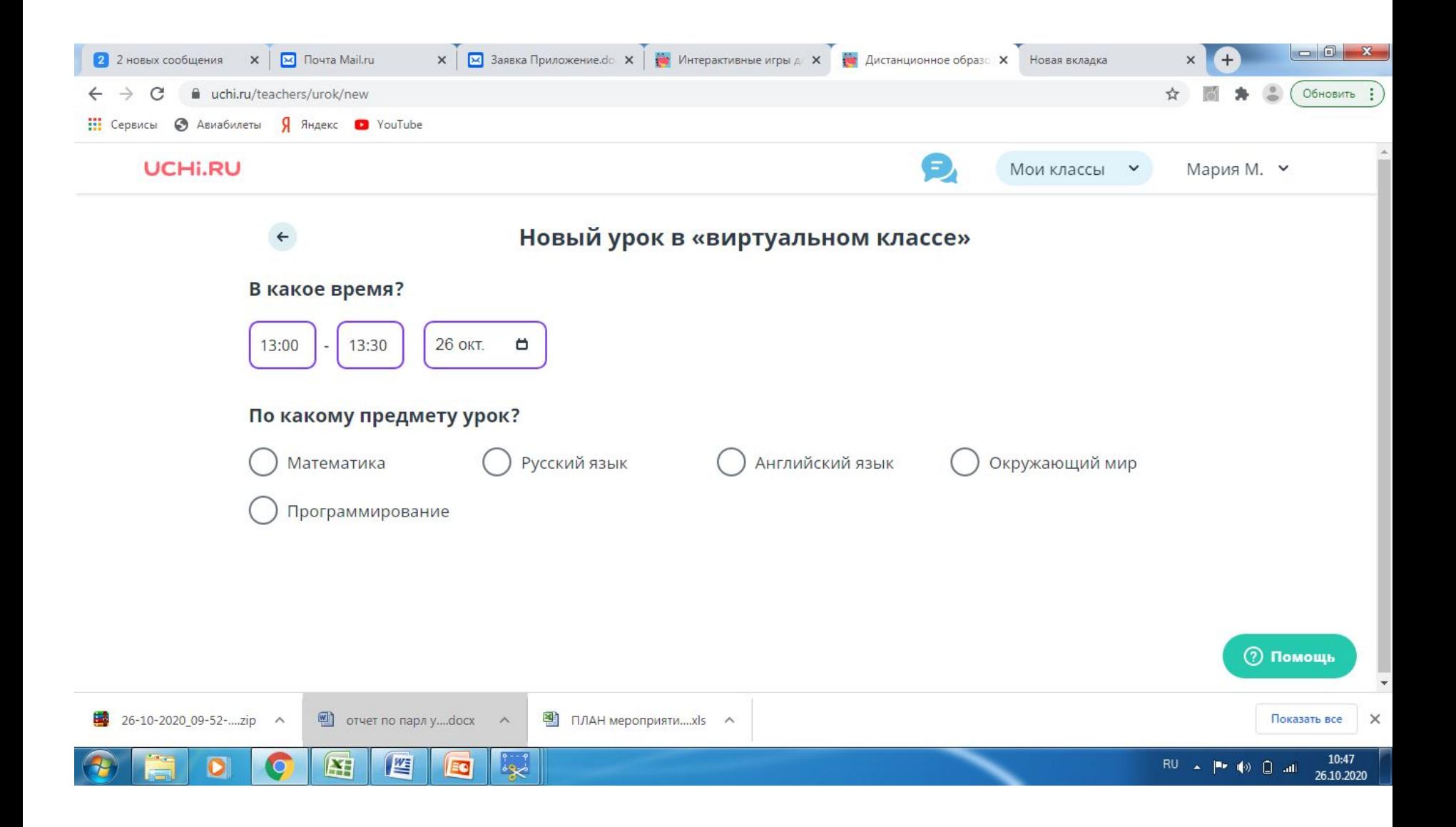

Какие сервисы доступны во время урока для ВАС???? Доска, You Tube, Демонстрация экрана, Мои файлы.

Слева вы увидите список учеников, присутствующих на уроке. Увидеть ребенка можно, кликнув на его имя. Дети имеют сервис «поднятая рука», которая будет

гореть красным цветом, если у них есть вопрос к вам.

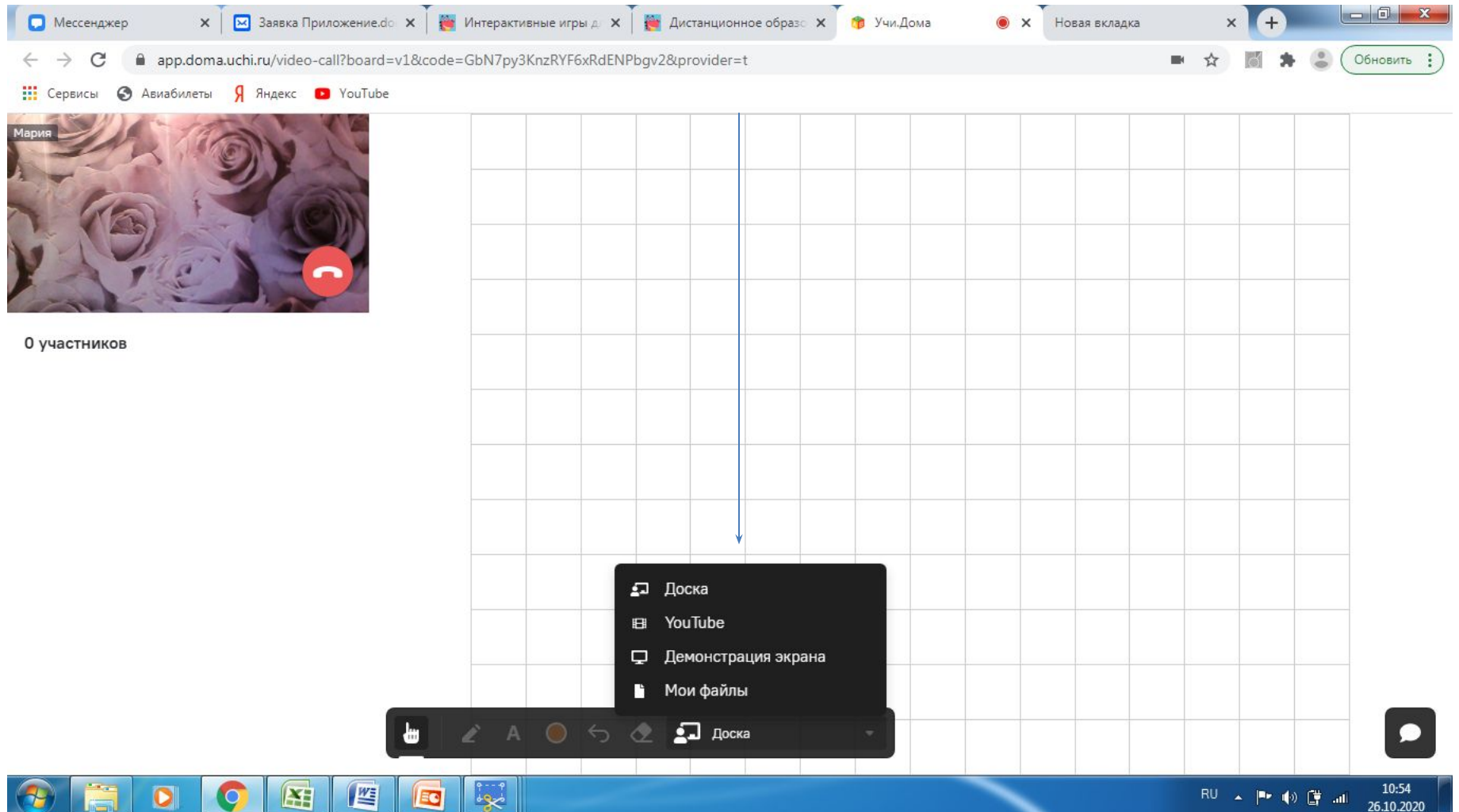

# Сервис «Доска»

• Это поле в клеточку, на нем можно писать, рисовать

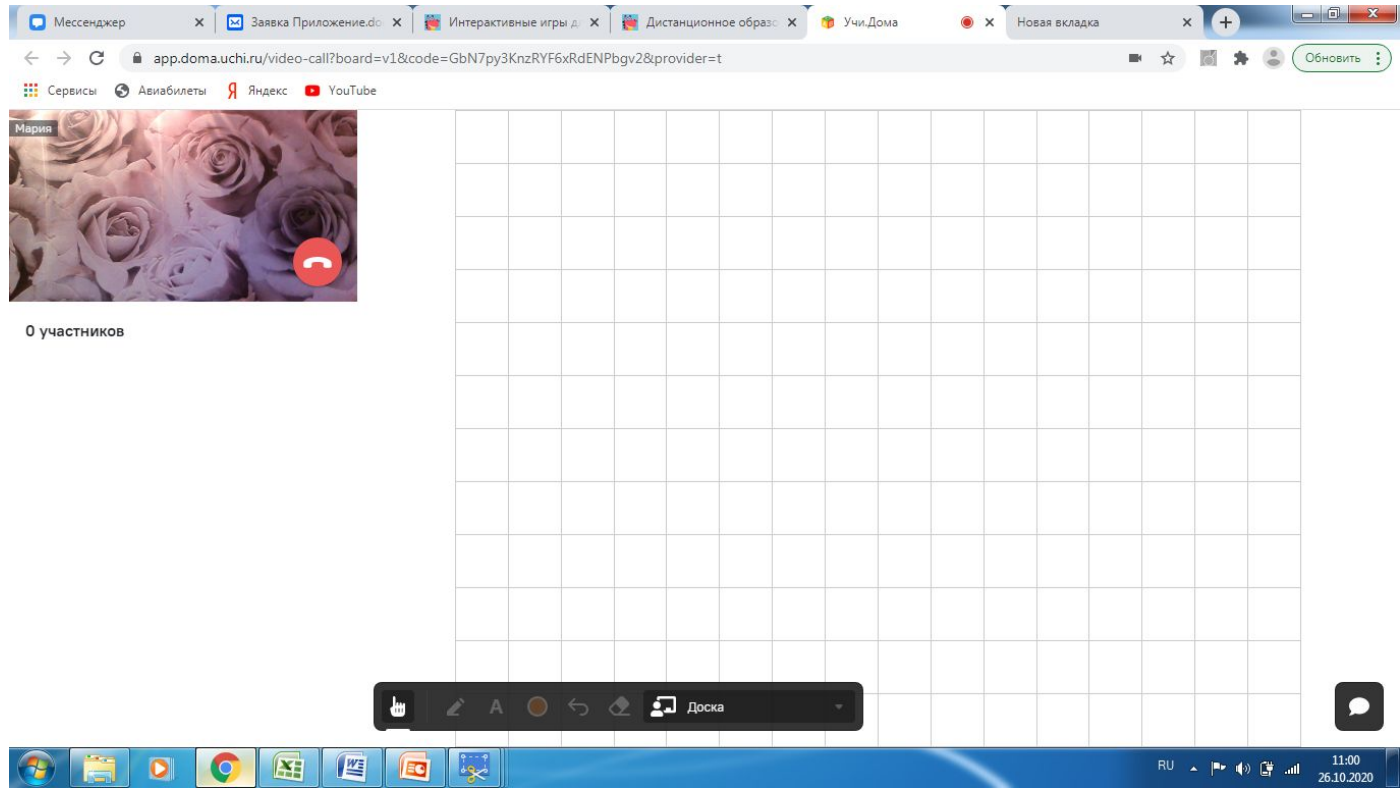

### Сервис «Демонстрация экрана»

• Транслировать можно весь экран, окно программы или вкладку браузера, то есть дети будут видеть, то что вы хотите им показать – видео, презентацию, учебник и даже аудио у них будет слышно!!!!

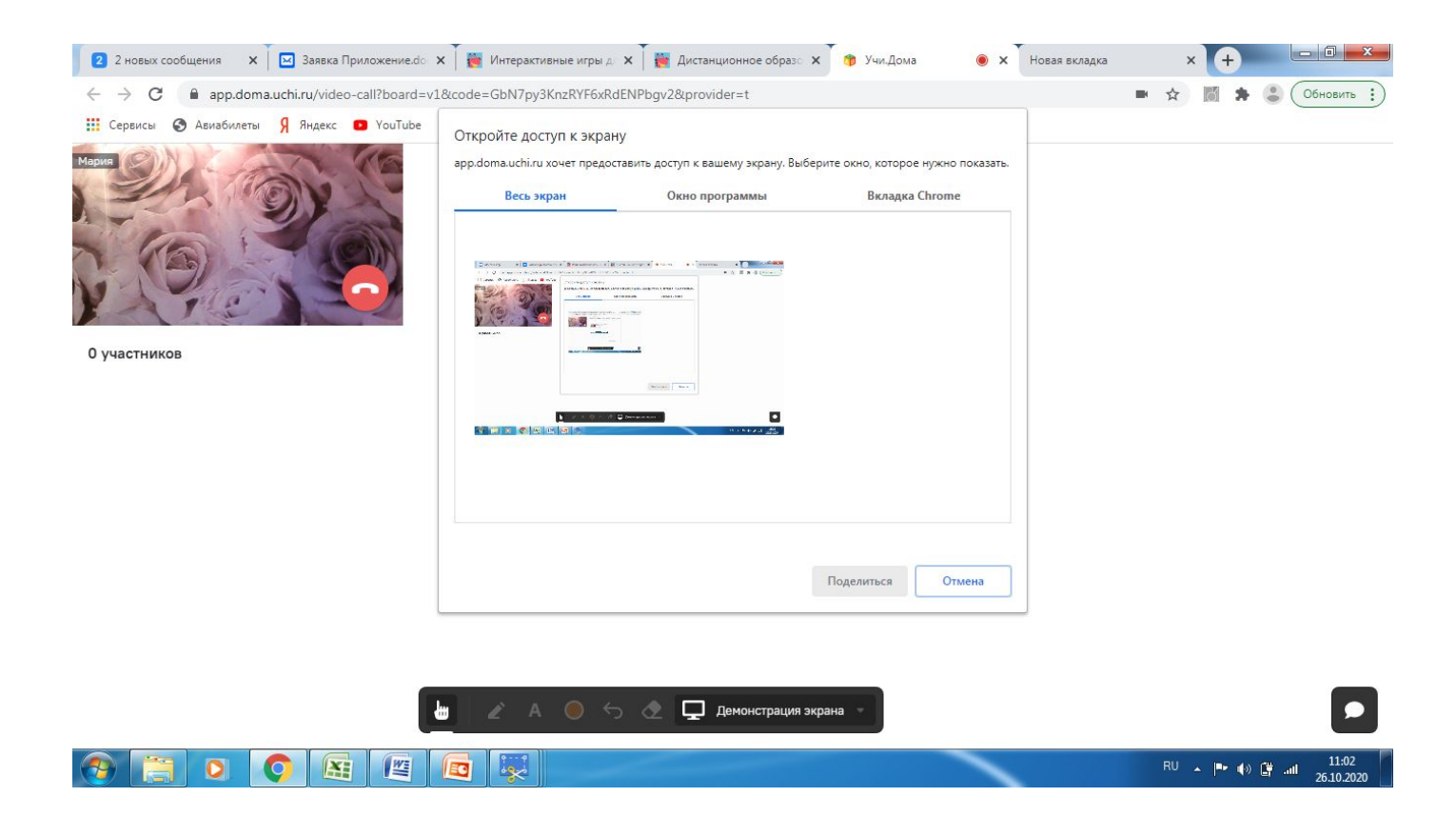

### Сервис «You Tube» и «Мои файлы»

- Трансляция видео с сайта
- Мои файлы загрузите заранее те файлы, которые хотите продемонстрировать детям.

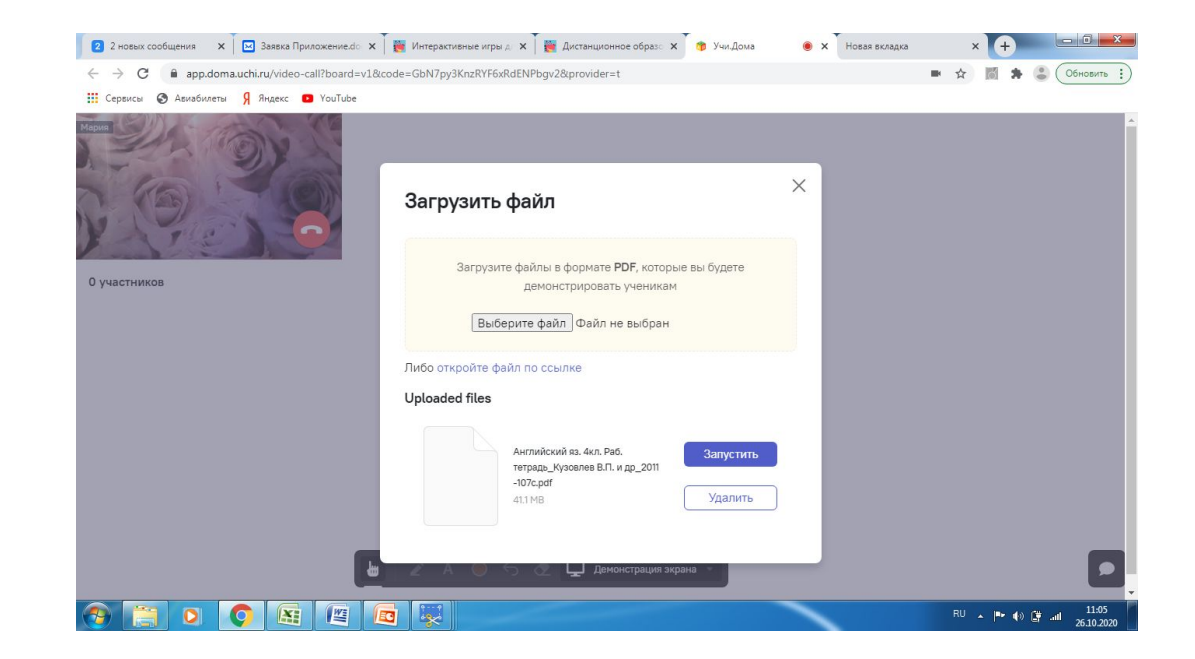

# Проводите урок по запланированному сценарию

- В конце урока закройте вкладку, чтобы завершить урок!
- Если заинтересовало, рекомендую к просмотру вебинар https://youtu.be/\_NXOAuvyiNE